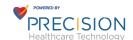

## Precision Training Series E1 PVBMHealth Encounter Review User Desk Aid

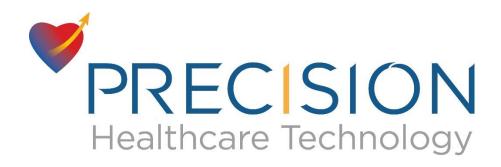

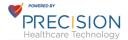

Review - Submit - Bill - Batch

Go to <a href="https://pvbmhealth.com/">https://pvbmhealth.com/</a>

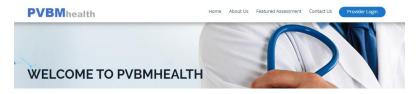

Click on Provider Login

https://pvbmhealth.com/Login

Enter your assigned username and password

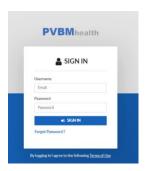

You will land on a Dashboard with a left menu and other organization statistics

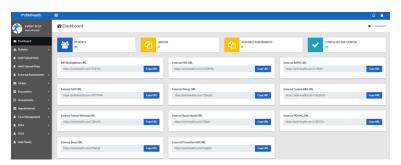

Expand the Encounters tab on the left menu

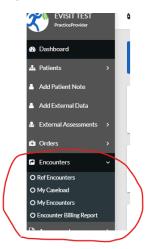

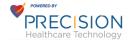

Click on My Encounters to review all encounters and then click on Completed Encounters

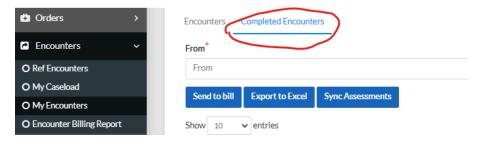

You will see a lit of completed encounters.

- 1. Click on View to view the encounter and also the assessments. See 1a screenshot.
- Select all by clicking on the top box Select each box individually
- 3. Click on Send to bill after making the selection in 2 above

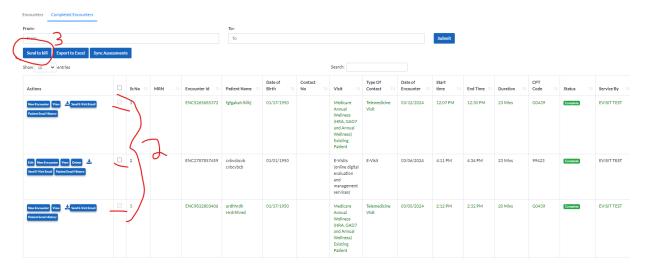

1a. Images after clicking on view from completed encounters

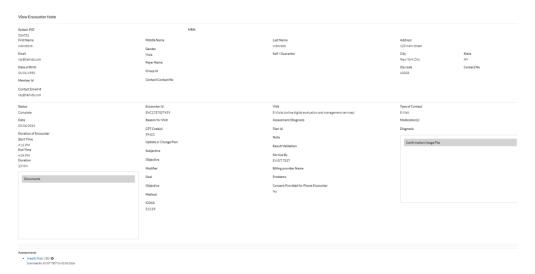

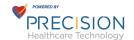

When clicking on the assessments you will be able to view the assessment completed as part of this encounter

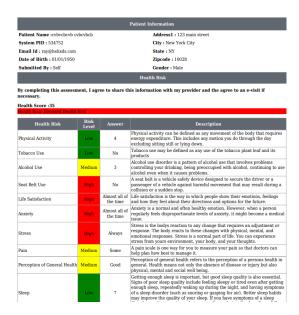

## Click on Encounter Billing Report

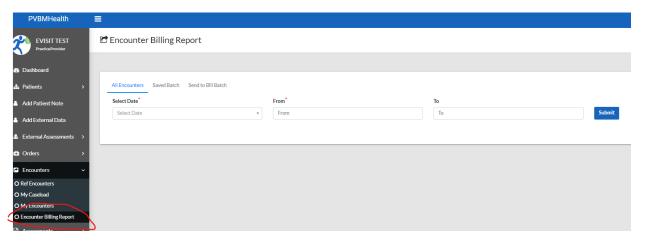

Select the date you want to use as a filter. Encounter Date or Encounter submitted date and a date range

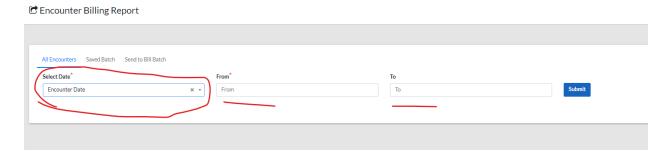

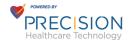

You will then see a list and here you can view the encounter as well as view a PDF of the encounter

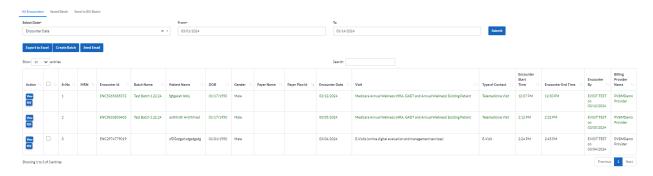

You can export to excel, and each line is considered a summary of the encounter and can be used a superbill to use for billing submissions.

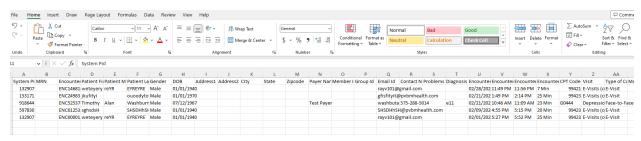

You can also create a batch by making the selection in the app from the Encounter billing report screen. You can add to an existing batch or create a new batch

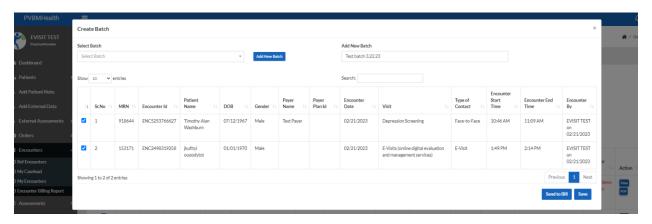

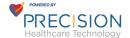

Any encounter that has been batched will appear in Red in the Encounter billing Report

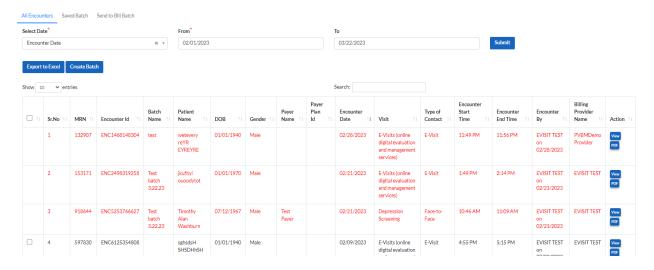

Any encounter that has been batched will appear in Green in the My Encounters Completed encounters tab. You can not resubmit those encounters as Green indicates that they have been batched and locked.

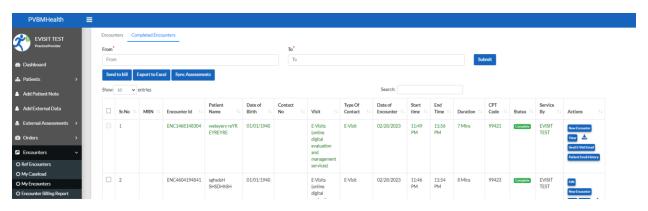